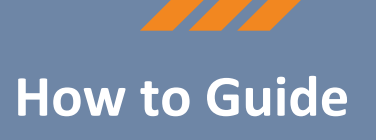

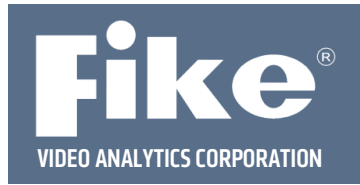

# **FVA‐IP Camera Replacement**

In the event a camera is damaged or the camera itself fails, the camera should be replaced to ensure coverage. The replacement of a camera is a simple process if a current audit report of the system has been maintained. The audit report that is generated by the video management software, is a documented record of all the camera settings. This audit report allows the camera's sensitivities, delays, zones and schedules to be reconfigured onto a new camera. Without the audit report, the camera will have to go through the commissioning cycle which requires time to collect all the nuisance events and re‐configure the settings. **It is very important to have a copy of the audit report.**

**Step 1** – Ensure the connection to the fire alarm control panel (FACP) has been disabled while the camera is being replaced and reconfigured. Whenever work is done on a camera or within 2‐3 meters of a camera, the camera should be detached from the FACP to prevent false alarms.

**Step 2** – Using the IP camera's web interface, set the IP address of the replacement camera to the IP address of the camera it will be replacing. To access the camera's web interface a small system needs to be set up with a laptop and the replacement camera connected to a network switch with Cat5 cable. The camera can be powered with Power over Ethernet (PoE) using a PoE switch or with 12 or 24 VDC on the rear of the camera. Once a laptop, the camera, and switch are connected and powered, the user can access the web interface with an internet browser such as Internet Explorer or Firefox by typing http://192.168.0.100/admin in the address bar. You will be prompted for a user name (admin) and password (axonx). See Fig 1

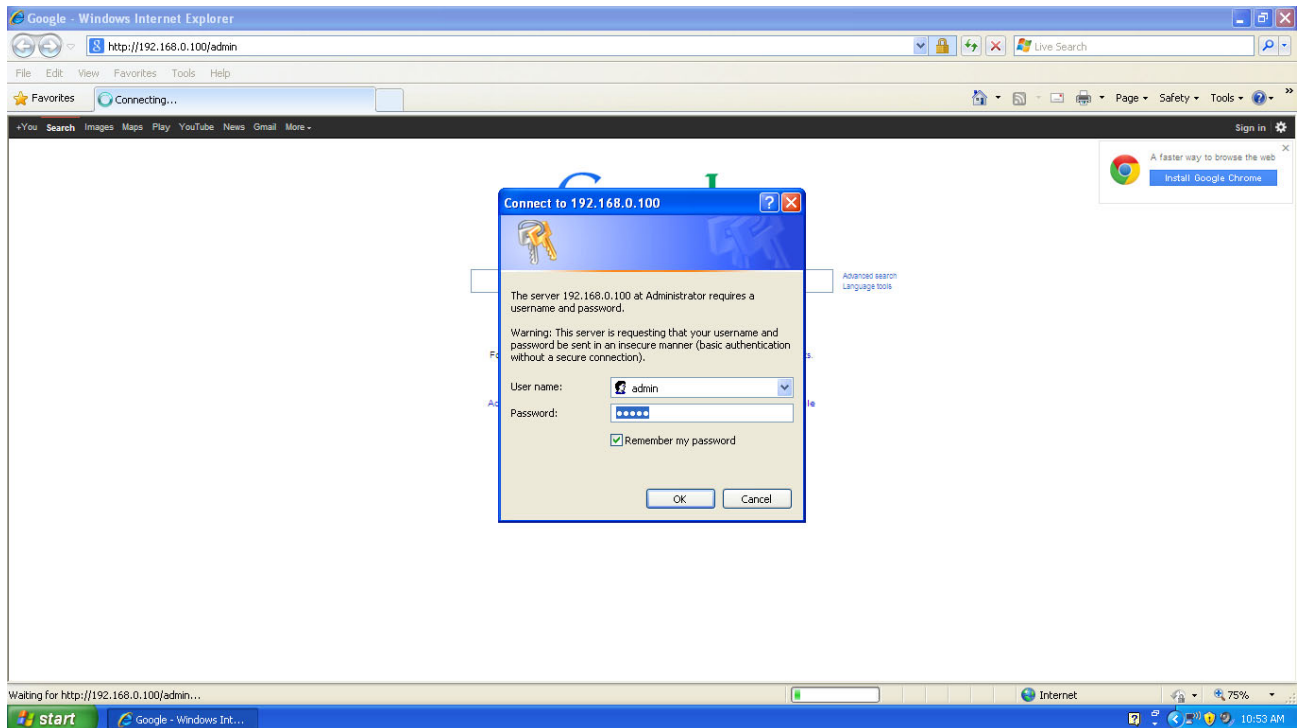

## **Fig 1‐Login Screen**

This document is subject to Fike's full disclaimer at http://www.fike.com/disclaimer.

Fike reserves the right to change product designs or specifications without obligation and without further notice.

Page 1 of 4

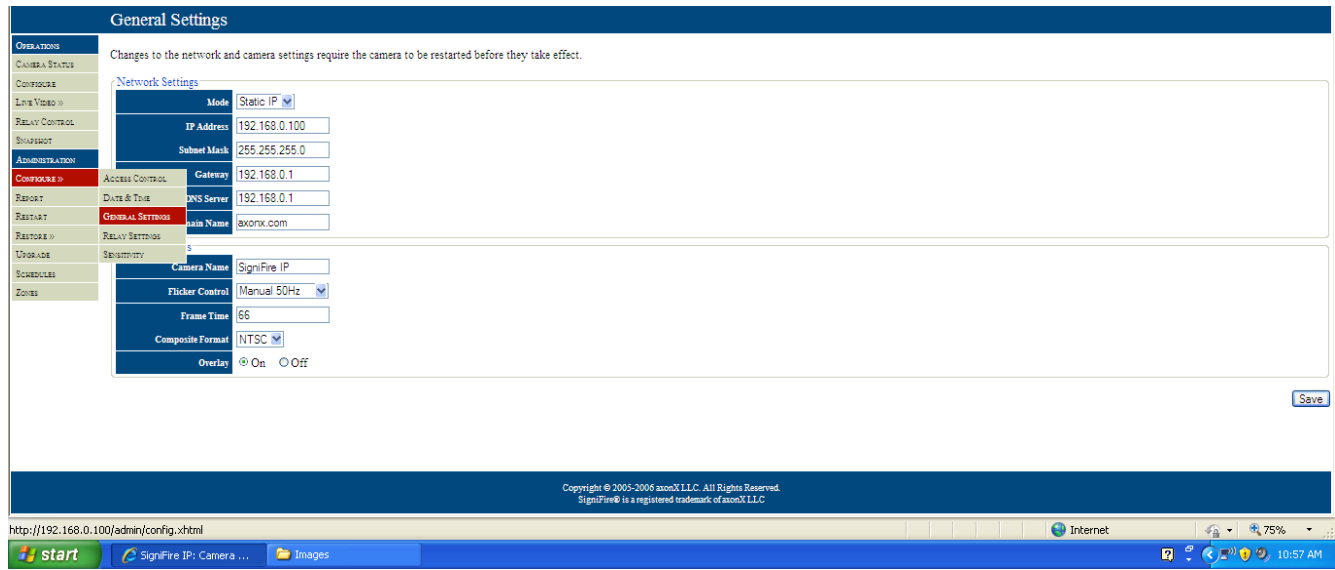

### **Fig 2 – Camera web interface.**

Once the username and password have been accepted, you will be able to access the camera web interface. You will then select **Configure** and **General Settings** from the **Administrator** section of the menu bar on the left hand side, Fig 2. You can then enter the new IP address (make sure the Gateway and DNS Server address match the camera you are replacing) and click the save button located in the bottom right of the page. Then select **Restart** from the administrator menu and click on the Restart Camera button to restart the camera.

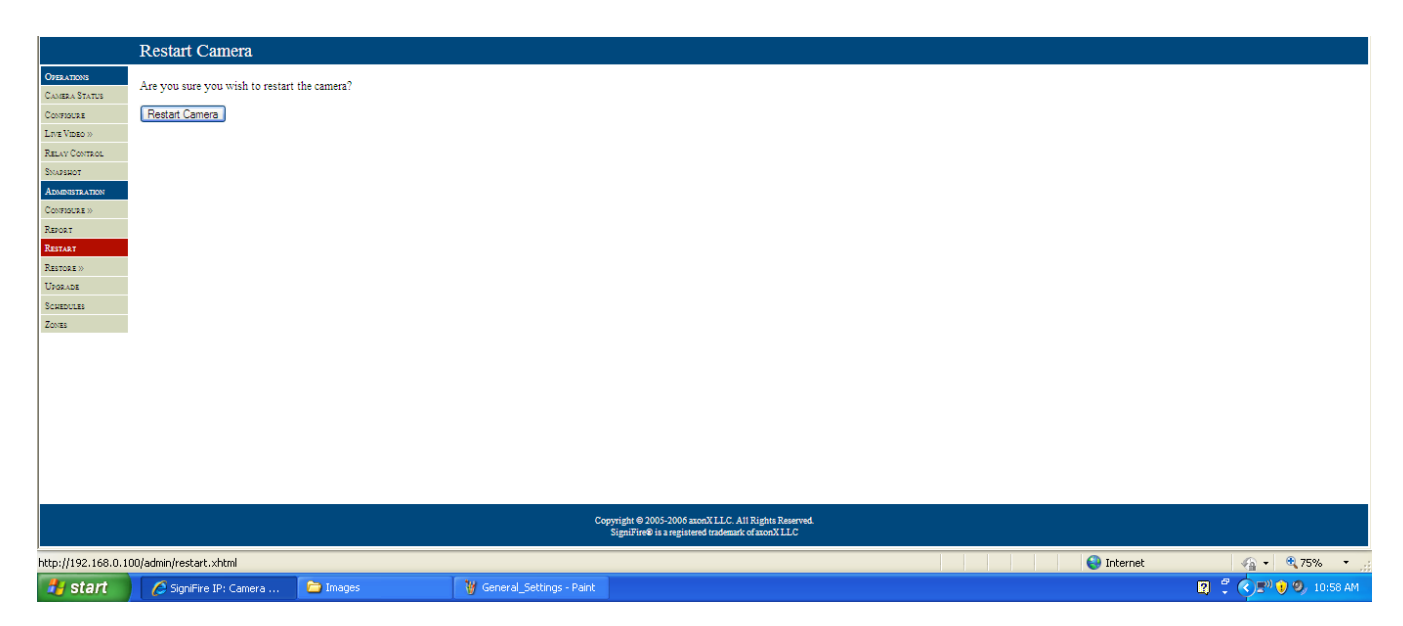

#### **Fig 3‐Restart Camera**

Page 2 of 4

**Step 3** – With the IP address changed, the camera can be put out in the field and replace the broken and/or damaged camera. The dry contact strip on the back of the broken camera can be removed from that camera without removing the wiring and will fit into the replacement camera, so no wiring will need to be done. Due to the identical IP address, the FSM-IP NVR and therefore video management software will recognize the new camera.

**Step 4** – Using the audit report that shows an image of the camera's field of view, the camera field of view should be lined up to match the original field of view horizontally and vertically. Figure 4 is an example of one page of an audit report. Each camera in a system is given one page that shows its field of view, zones and settings.

**Step 5** – Using the audit report, the cameras sensitivity settings, delays, schedules and zones should be configured. This is done using the video management software and accessing the camera's properties window. Once the settings have been configured, the audit report in the video management software should be regenerated. The two pages should be identical (old audit and new audit) except for the camera serial and MAC address numbers. Adjustments to the zones may be necessary to get an identical match to the original audit.

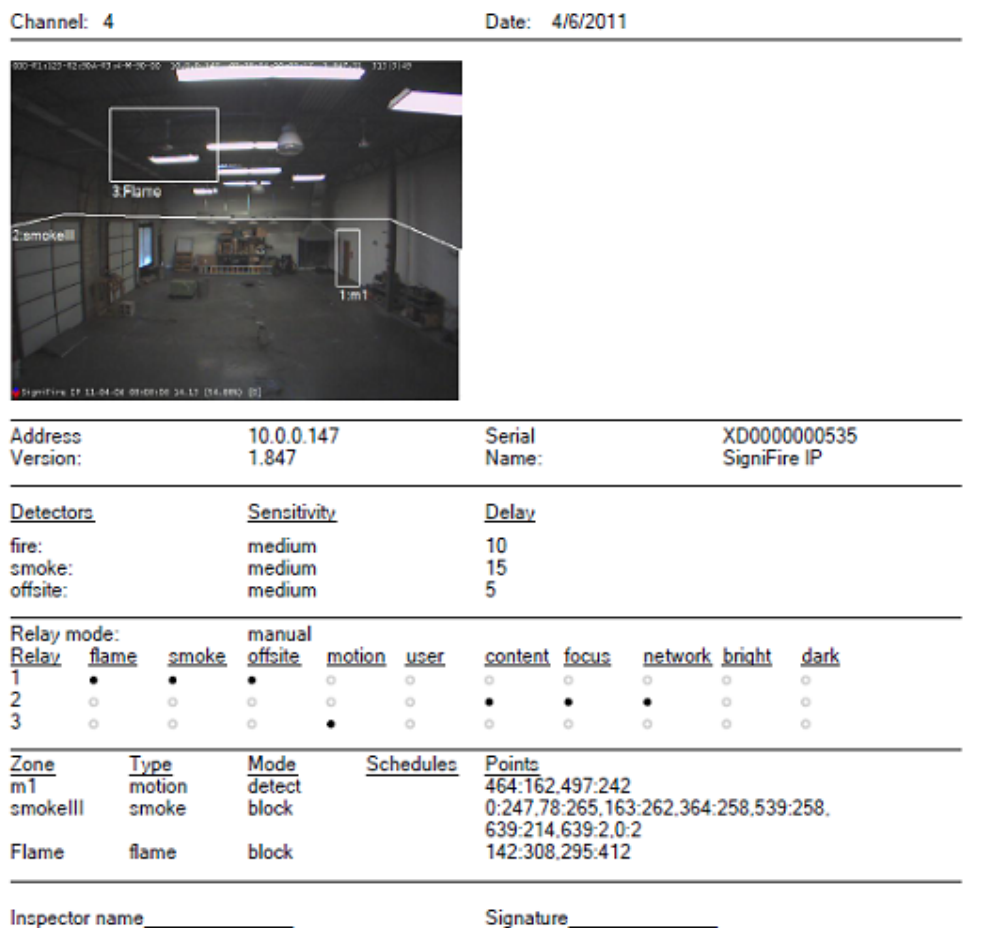

### **Fig 4 – Example of a page from an audit report for a specific camera.**

For further assistance please call Fike Video Analytics Corporation technical support at (844‐345‐3843).

This page intentionally left blank.